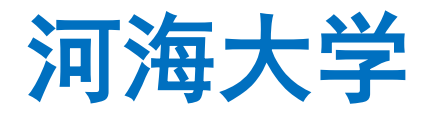

## 奖学金评审用户操作手册

**Scholarship Review Manual for HHU Student**

## **Part One:**学生使用部分 **For students**

## 一、进入网上办事大厅操作 **Log on the Internet Page**

1、登录河海大学信息门户 http://myhall.hhu.edu.cn,首先进入办事大厅界面。 Log on http://myhall.hhu.edu.cn, enter interface of the Hall of Students Affairs.

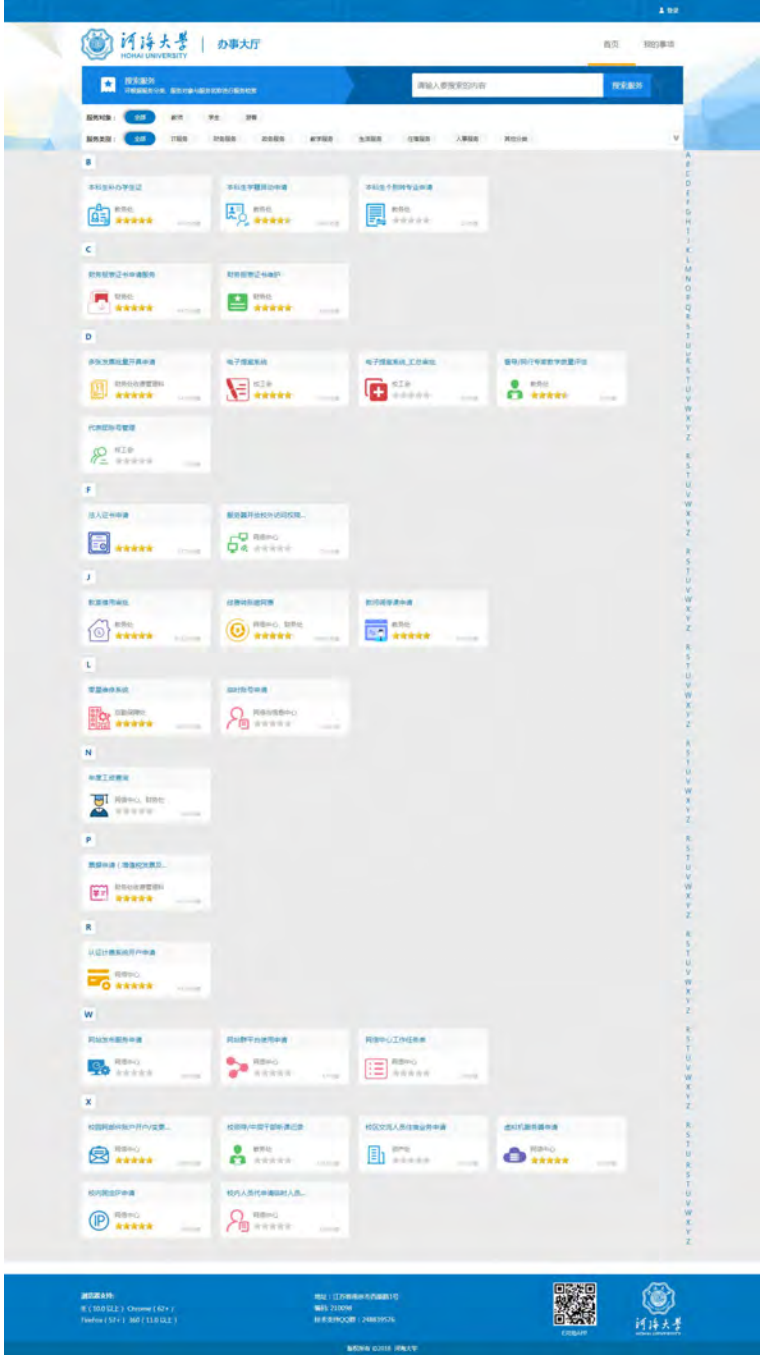

图 1

3. 您可以选择服务对象→学生&服务类型→教务服务选择需要办理的业 务"Scholarship Review 奖学金评审"即可操作进行。注意,Scholarship 的"S"需要大写, Review的"R"需要大写。

You may choose the service object  $\rightarrow$  student & service types $\rightarrow$  choose the "Scholarship Review 奖学金评审", the operation will continue. Attention: "S" in "Scholarship" must be in capital, and "R" in "Review" must be in capital.

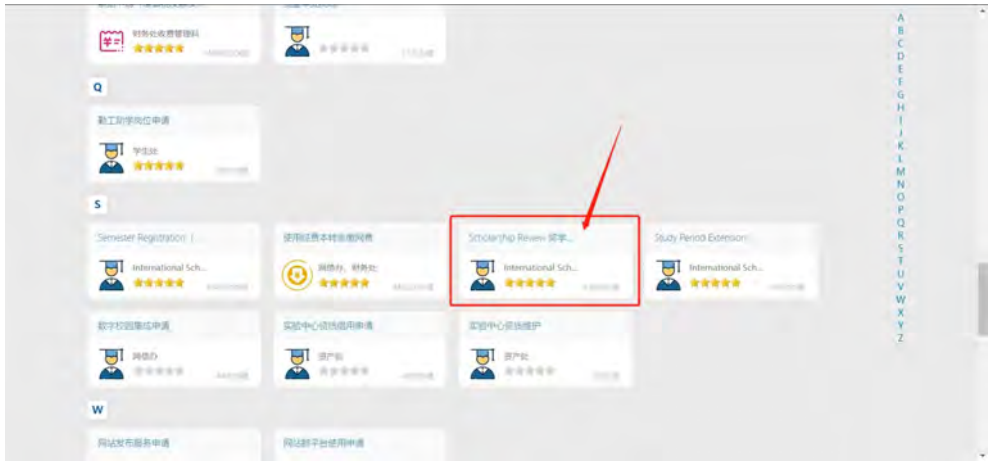

图 3

4. 您也可以在搜索框里通过搜索流程名称: "Scholarship Review 奖学 金评审"来快速定位需要申请的流程。注意,Scholarship 的"S"需要大 写, Review的"R"需要大写。

You may input"Scholarship Review 奖学金评审"in the search box, and locate your application process.Attention: "S" in "Scholarship" must be in capital,and "R" in "Review" must be in capital.

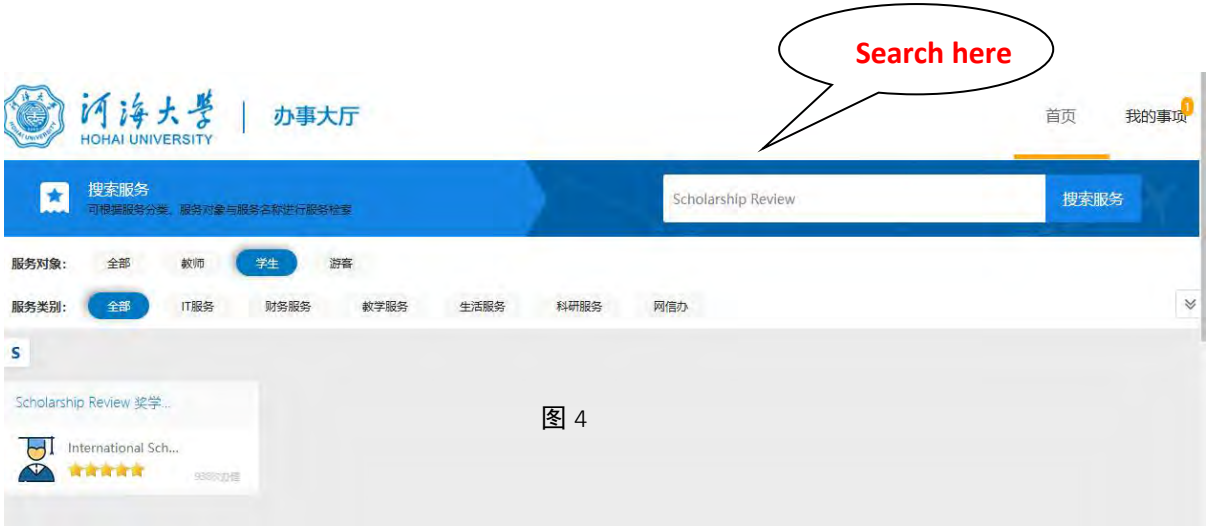

5. 点击开始办理会根据您的身份回答相关问题或者直接进入奖学金评审环 节。

Click "start processing"to start scholarship review procedure.

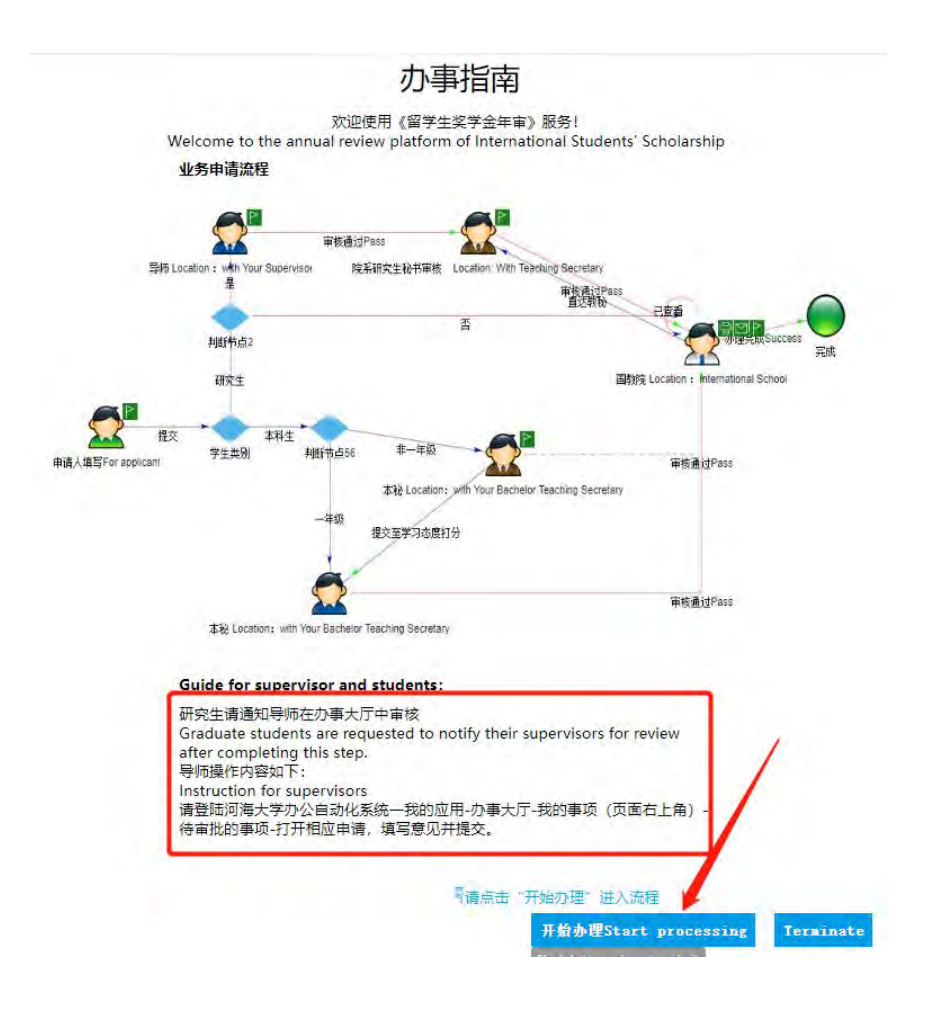

图 5

6. 请认真填写,确保真实有效。汇报本人遵规守纪(不少于 50 个字)、学 习情况(不少于100个字)和参加活动情况(不少于50个字)认真填写完后,点 击提交按钮进入下一步。上传保存的 PDF 自评表以及成绩单,点击提交。 Please fill the information and report your situation :

- **•** following rules and regulations (50-100 words);
- Academic performance (100-200 words, do not list course name, describe your study experience);
- **•** Participation in activities (50-100 words).
- When you finish, click "submit" to enter next step.
- Save PDF file and transcript, and then click "submit" button.

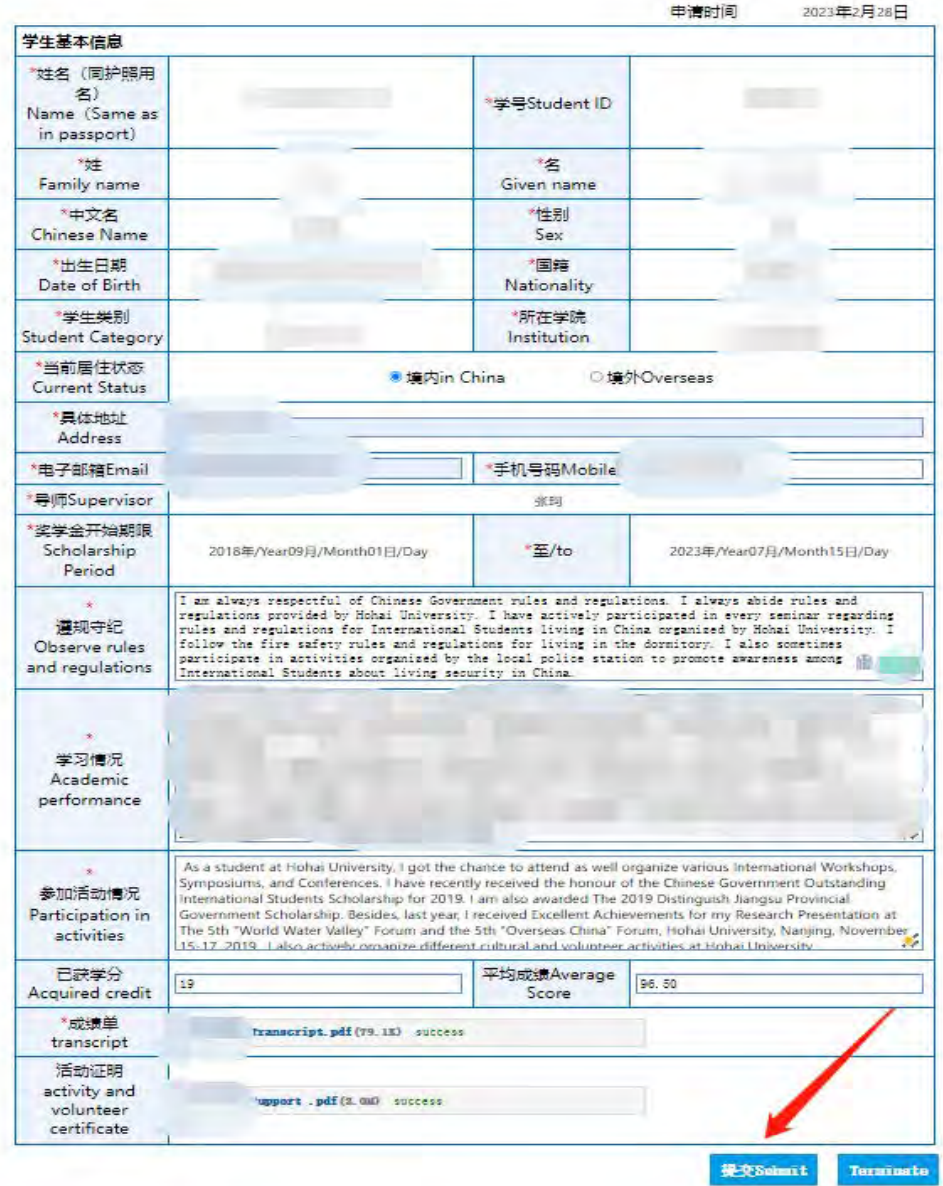

 $\checkmark$  If you finished your submission, please check "my task" and "my application" to find the current position of your application. 如果您已经成功提交申请,请按照以下步骤操作,可以看见申请的状态。

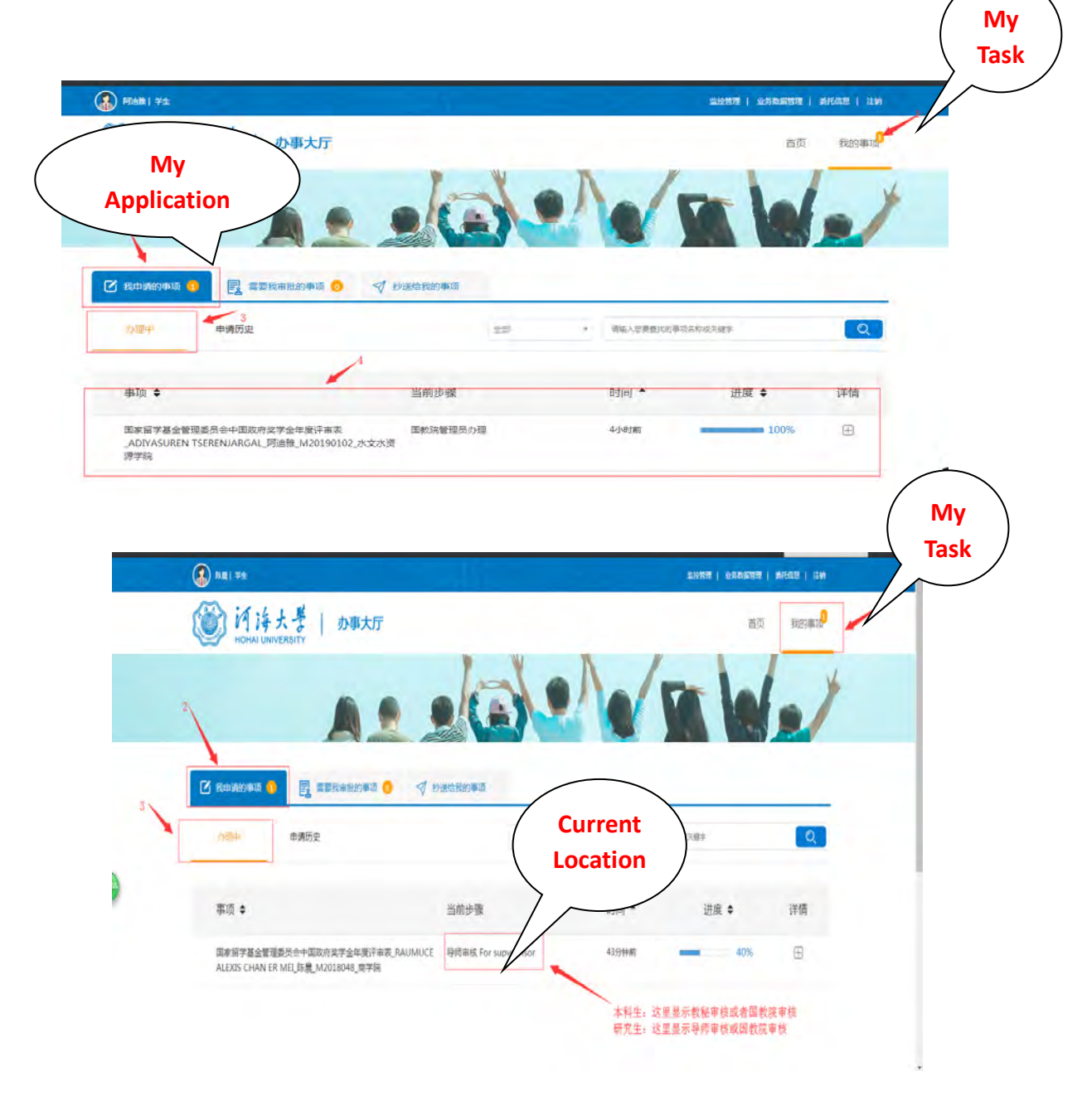

## **Part Two:**老师使用指南 **For Teacher**

1、登录河海大学信息门户, 进入办事大厅界面。 [http://myhall.hhu.edu.cn](http://myhall.hhu.edu.cn/)

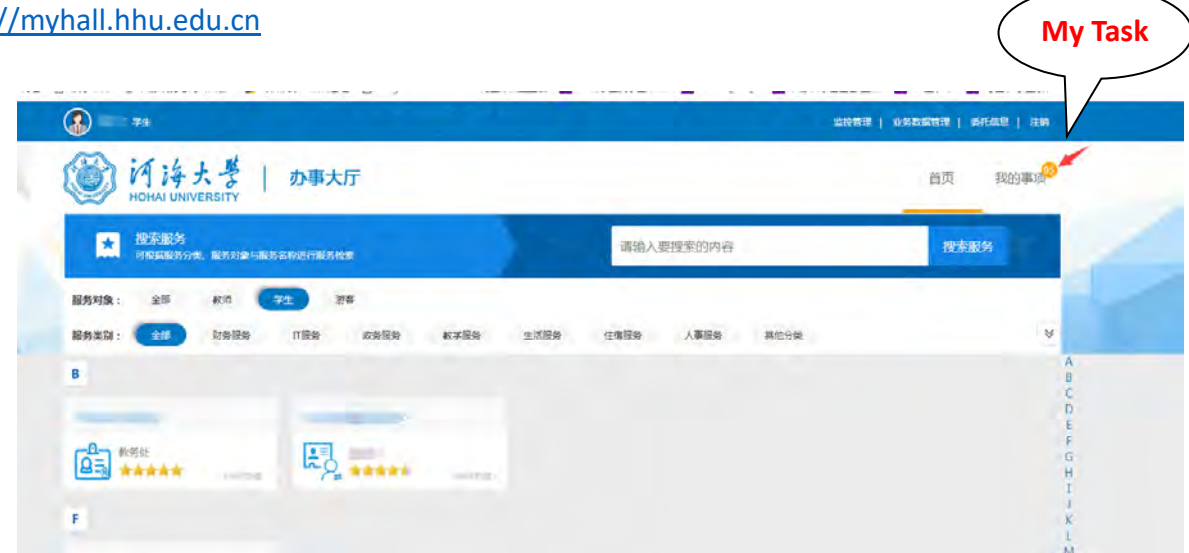

2、点击页面右上角的"我的事项",在页面中间点击"需要我审批的事项", 进行业务办理。

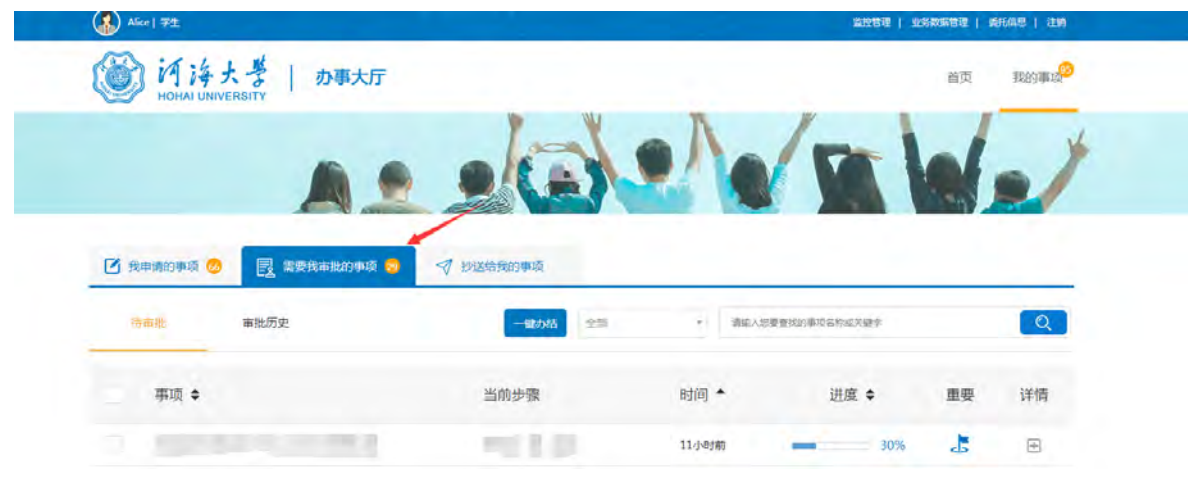

3. 进入学生表单后,先点击按钮,查看赋分标准,然后给出审核意见,"同意或 不同意",并点击"办理完成"。

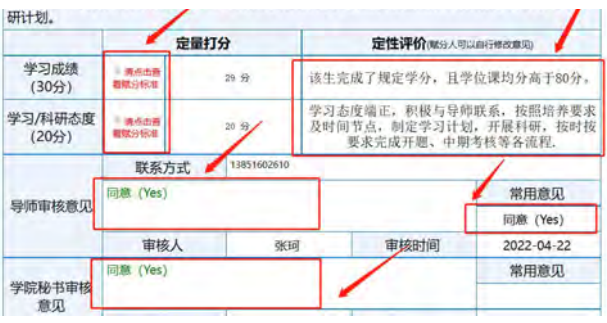